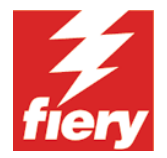

## **MEMBER PRINTING**

Owners of Fierys concerned with the proper use of their equipment have long wanted a mechanism that would limit the use of the Fiery to authorized users and track the usage of the Fierys and copiers. Owners want to be able to set up a Fiery on a network and remain confident only authorized users print to the Fiery. Administrators have also wanted a mechanism to force Fiery users to enter valid tracking information in the custom notes fields in the Fiery print drivers.

## **THE FEATURE:**

When Member Printing is enabled, this feature requires all print jobs to include a valid matched account name and password to be processed to the Fiery. This provides administrators with 100% job accountability while it prevents unwanted users from printing

## **THE WORKFLOW:**

When the Fiery begins to process the job, it checks the group name/password with the Fiery's internal database. If the group name/password is not a valid match, the job will generate an error and move to the printed queue.

**IMPORTANT:** Prior to setting up the printing groups, you must within the Run Setup\Server Setup on the LCD, specify whether to **Enable Printer Groups** for Member Printing.

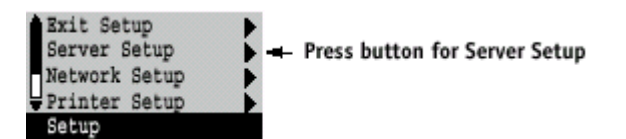

**TO CREATE PRINTING GROUPS:**

**1. Log in as an Administrator and select Printing Groups from the Server menu.**

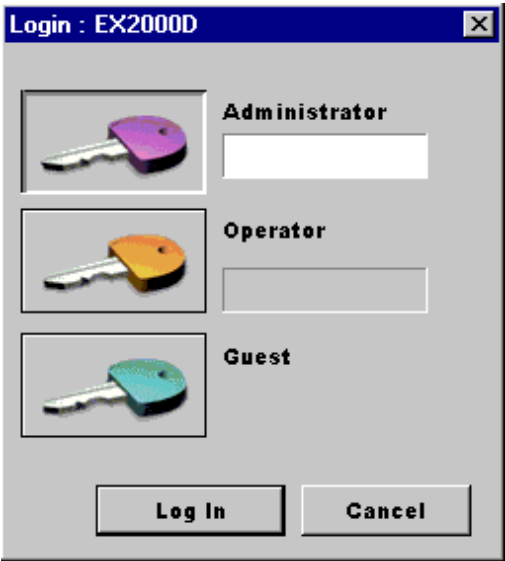

**2. Click the Create button to create Printing Groups.**

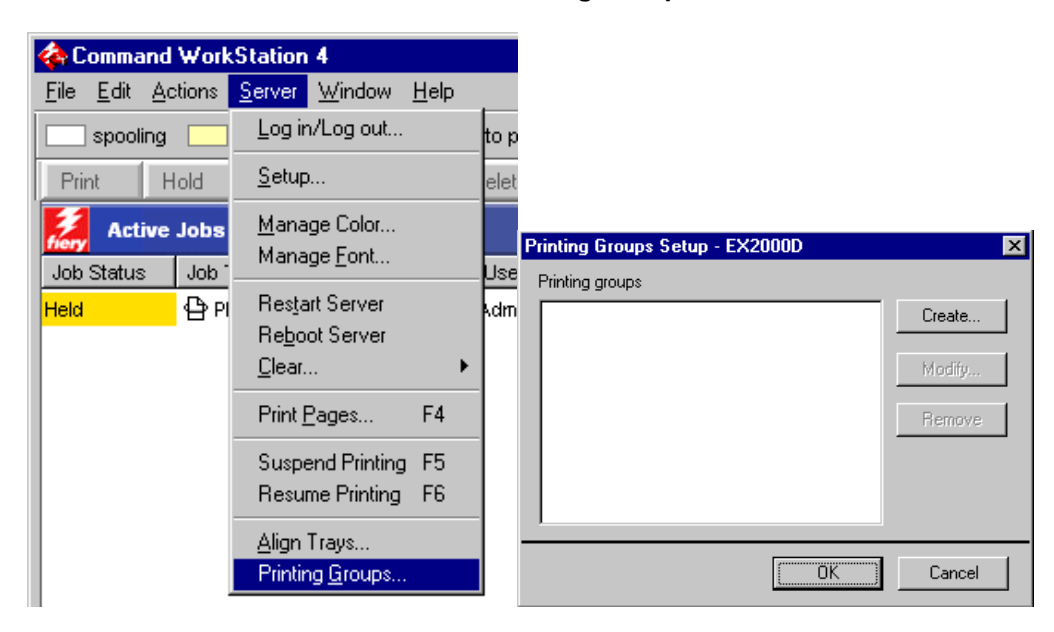

**3. Enter Group Name, Password, and Verify Password information.**

**NOTE:** Once you have entered Group Name, Password, and Verify Password information, click the Add button to create the group.

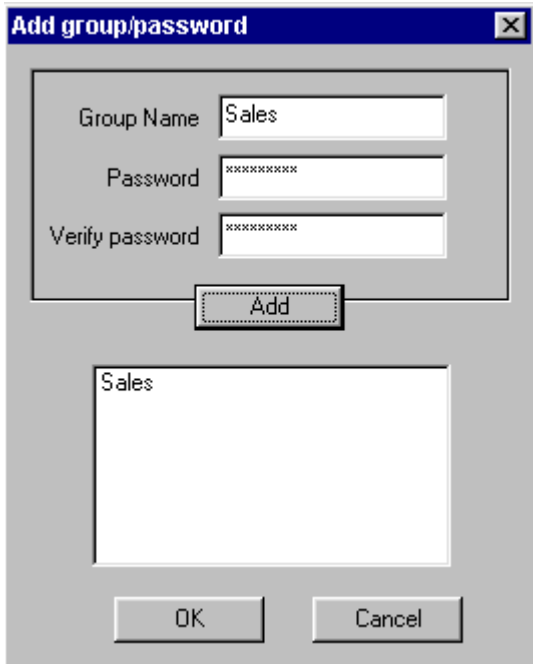

**4. Click OK button after creating the group.**

## **5. The Printing Groups Setup box will now appear with the newly created printing group.**

**NOTE:** Make sure that the group you created appears in the Printing Groups category.

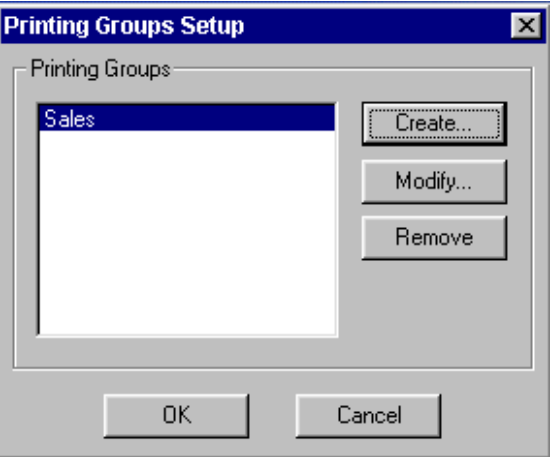

**6. Click the OK button to complete the setup.**

**TO REMOVE PRINTING GROUP:**

**1. Select Printing Groups from the Server menu.**

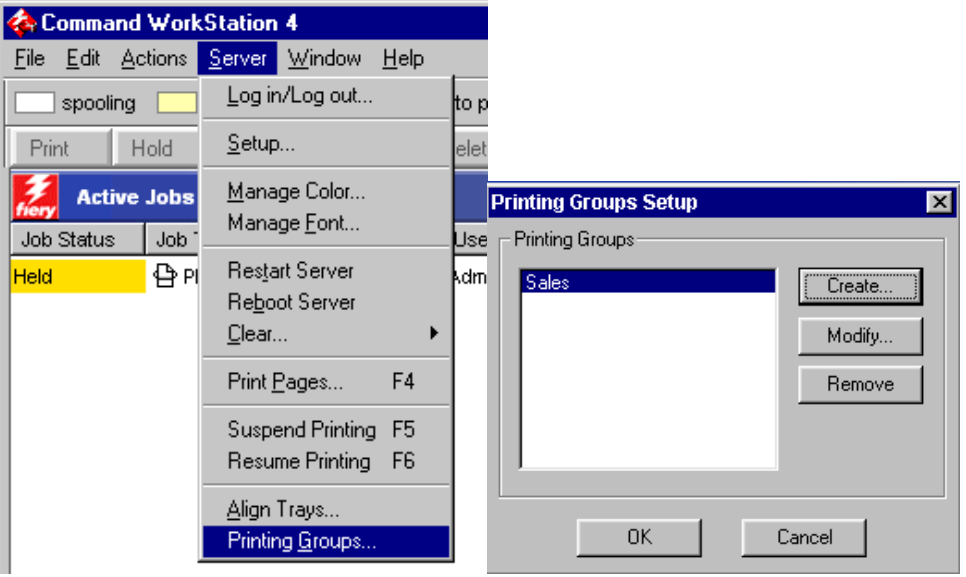

- **2. Select the group you want to Remove, then click Remove button.**
- **3. Click OK when you are finished.**

**TO MODIFY PRINTING GROUP:**

- **1. Follow Step 1 from above.**
- **2. Select the group you want to Modify, then click Modify button.**

**3. Make the corrections that are necessary to the Password and then Click the OK button**

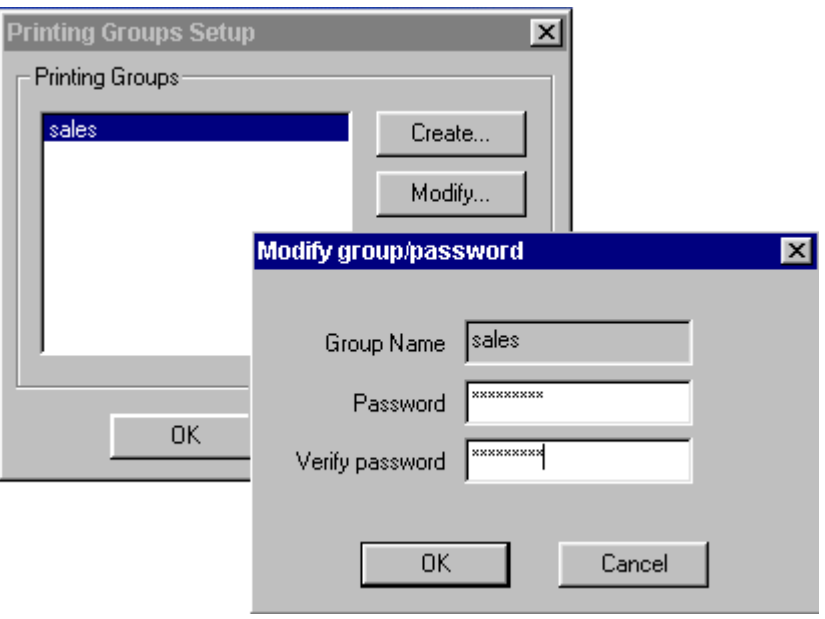

**TO PRINT WHEN GROUPS HAVE BEEN CREATED:**

**1. When in the Fiery's PPD, click on the Notes field and enter the User Name (group name) and Password that has been assigned to that particular printing group.**

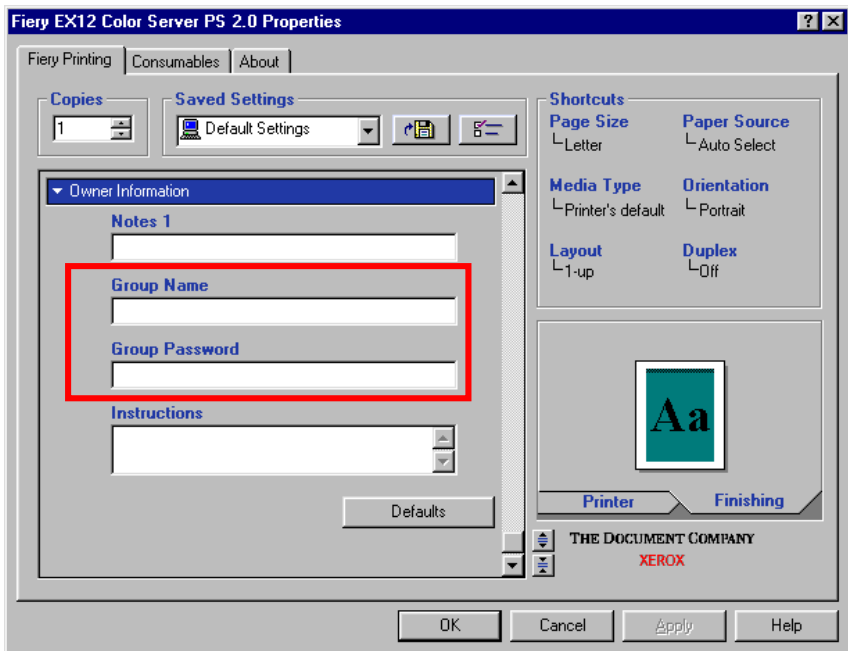

**2. Click the OK button and proceed to printing when you are finished.**

**NOTE: This new feature is available on EX12 v.2 and EX2000D v.2**